## 工會網路管理資訊系統

使用者操作手冊

請開啟瀏覽器,在網址列輸入以下網址,即進入工會 網路管理資訊系統。

**<http://union.kcg.bexweb.tw/>**

## ■ **登入畫面**

輸入"帳號、密碼、驗證碼(不分大小寫)"後進入系 統首頁。

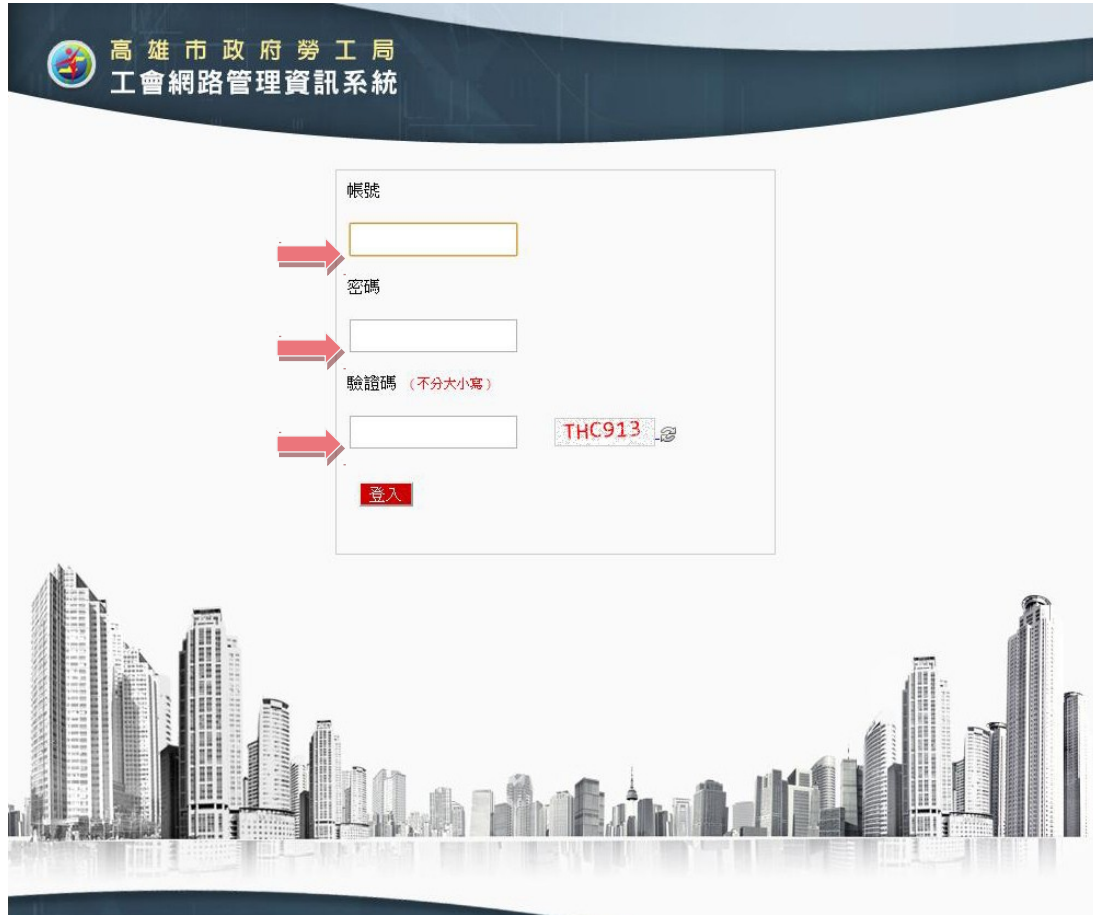

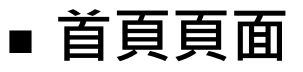

## 於左列功能項目點選要執行的項目進入查詢或編輯。

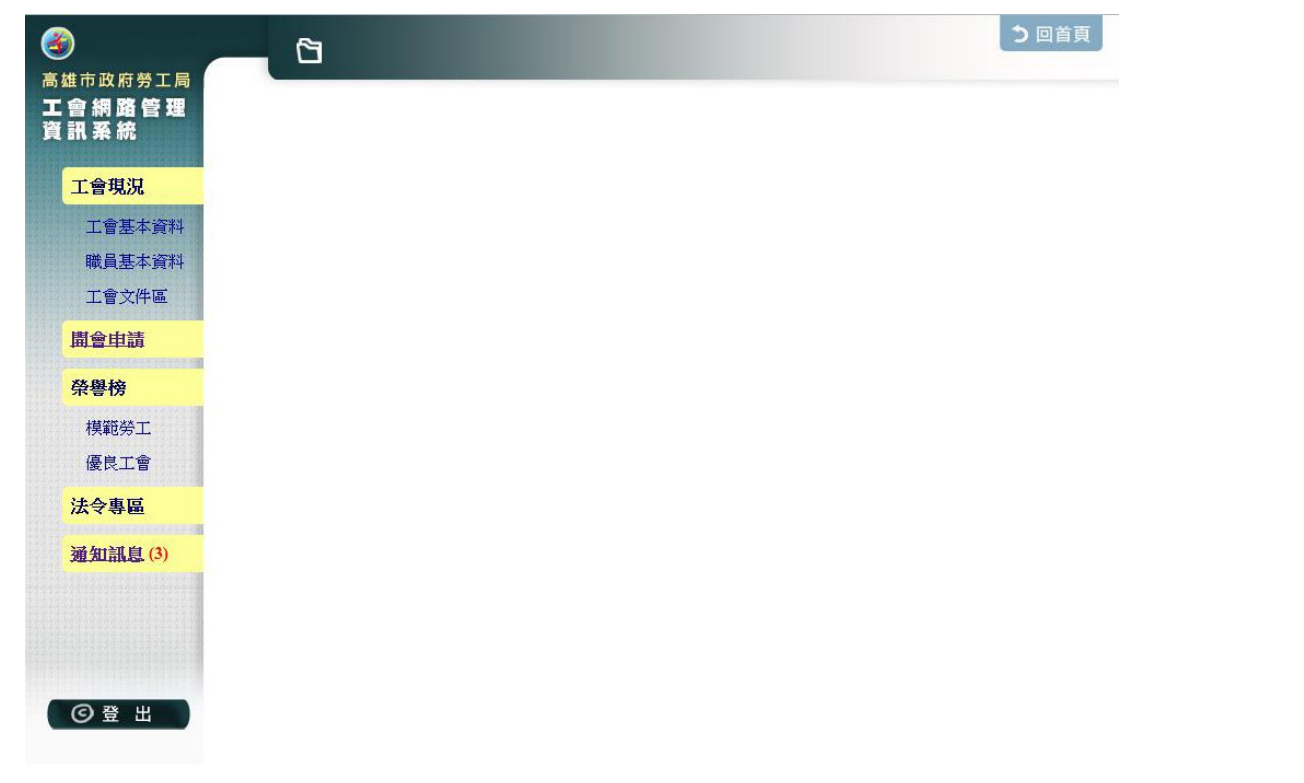

### ■ **工會現況**

### **Ⅰ 工會基本資料 :**

查看工會資料及審核的狀態。

 **"瀏覽章程"→**若無上傳章程,會自動進入上傳文件 頁面;若已上傳,則會顯示出已通過審核之第一筆章 程內容。

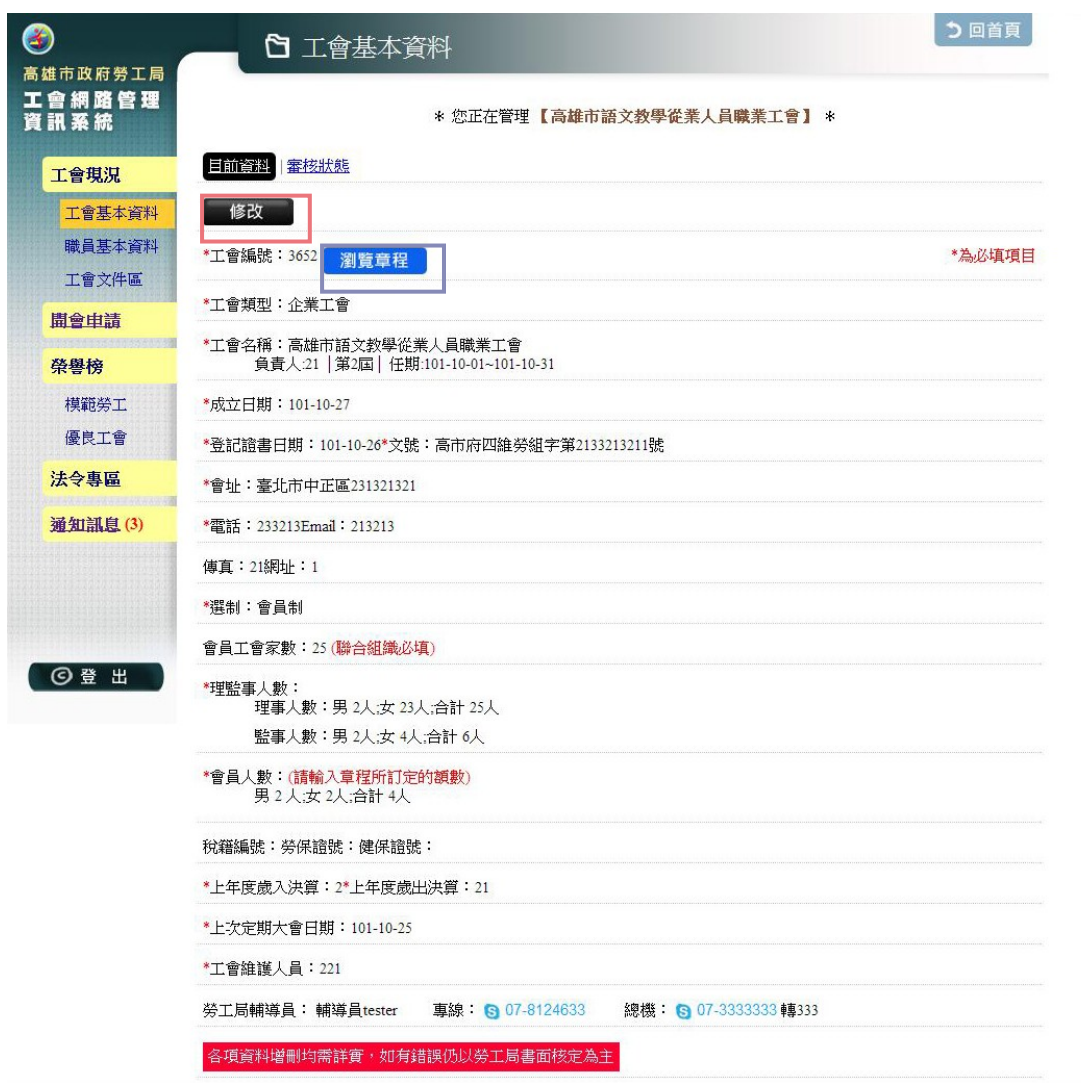

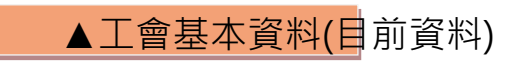

點選"修改"按鈕,可進行工會基本資料的修改。

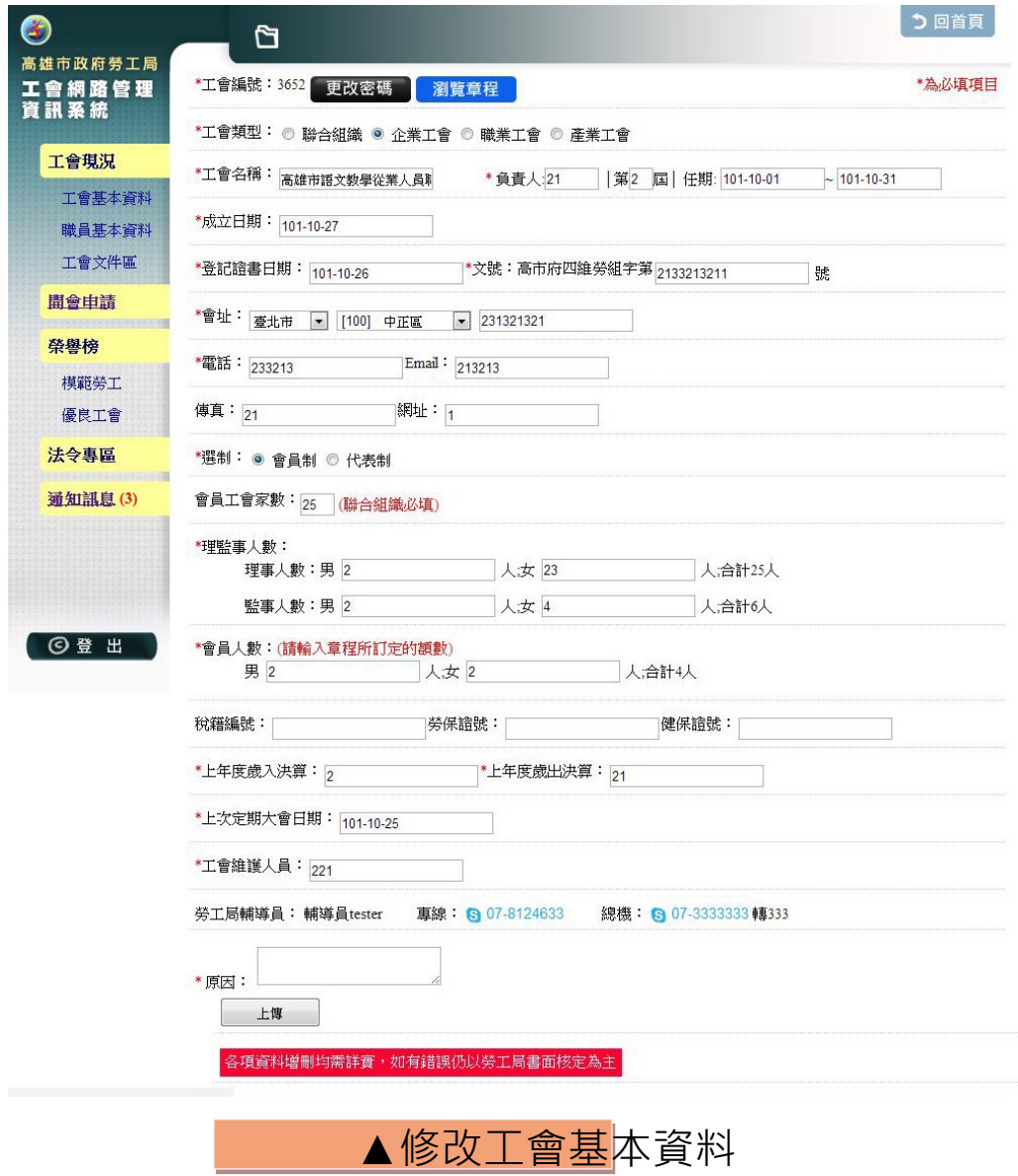

## **Ⅱ 職員基本資料 :**

 工會職員資料(包含職稱、姓名、通訊方式…等) 新增/ 修改/刪除

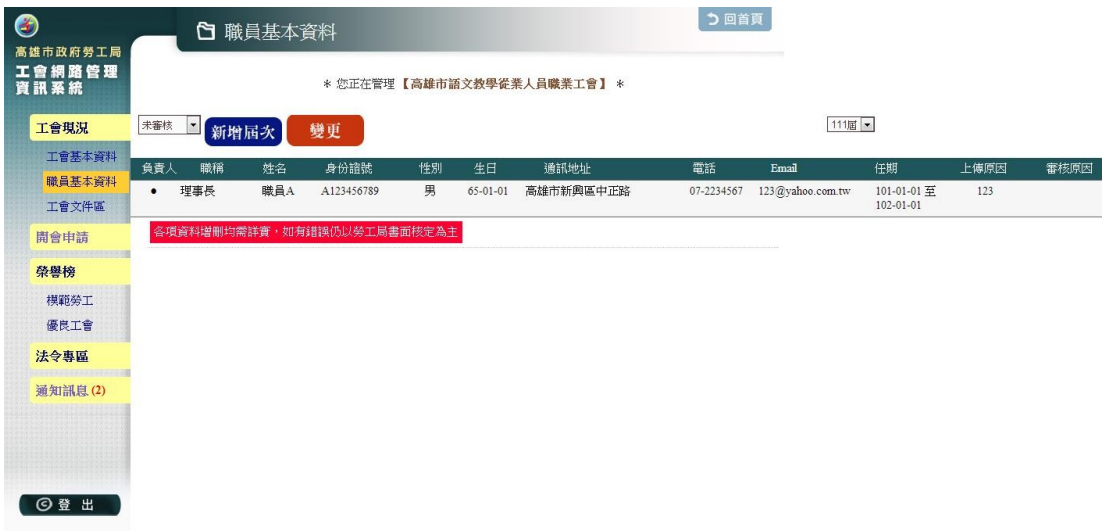

▲職員基本資料

[新增職員基本資料]: 點選「新增屆次」輸入/確認屆次 後點選"確定"。進入填寫資料頁面,完整填寫後執行 「上傳」。

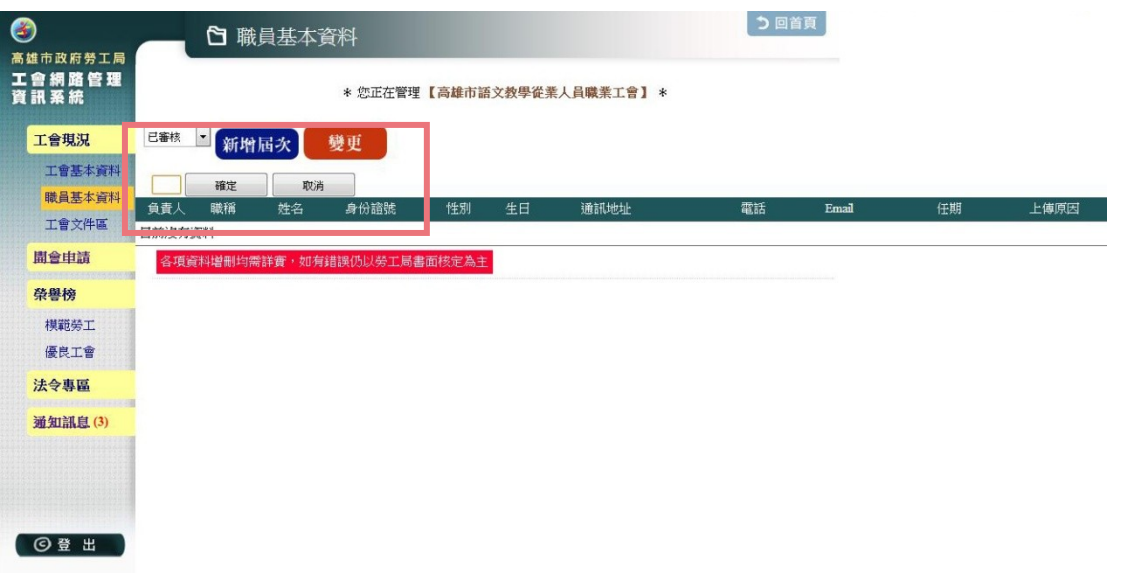

如填寫一半,可先點選「暫存」,下次登入點選「變更」 再繼續新增或修改資料。

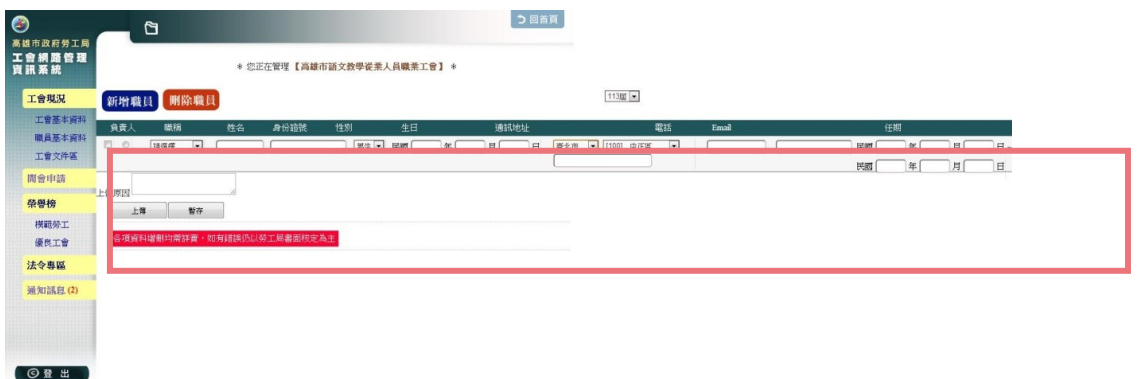

#### ▲新增職員基本資料

# **Ⅲ 工會文件區 :**

## 可依文件類別選擇要察看之文件列表

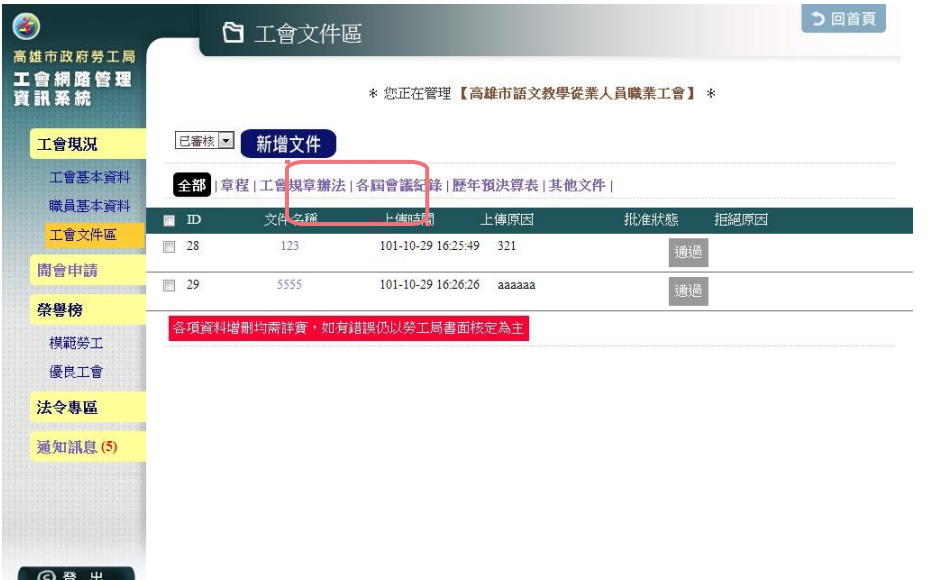

[上傳文件]: 點選"新增文件",選擇檔案並輸入文件名 稱、類別、上傳文件,點選"上傳"。

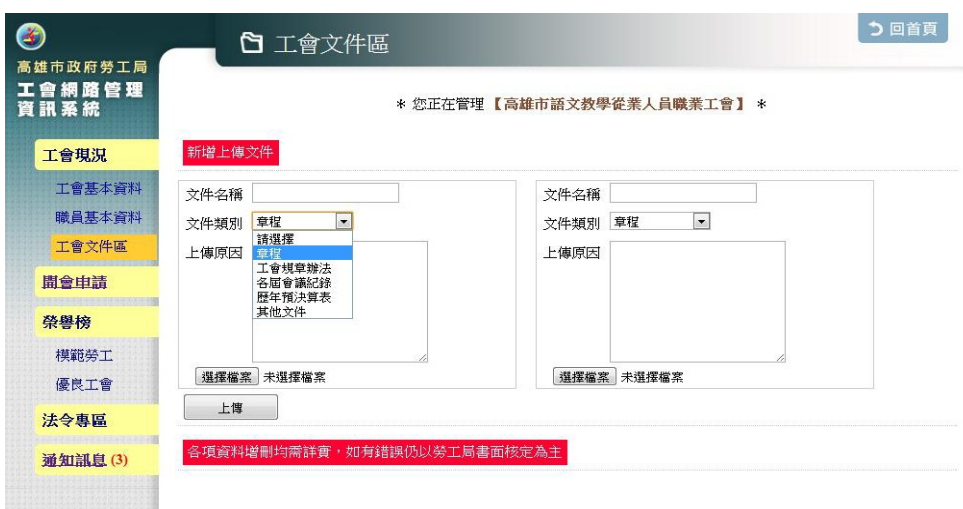

## ■ **開會申請**

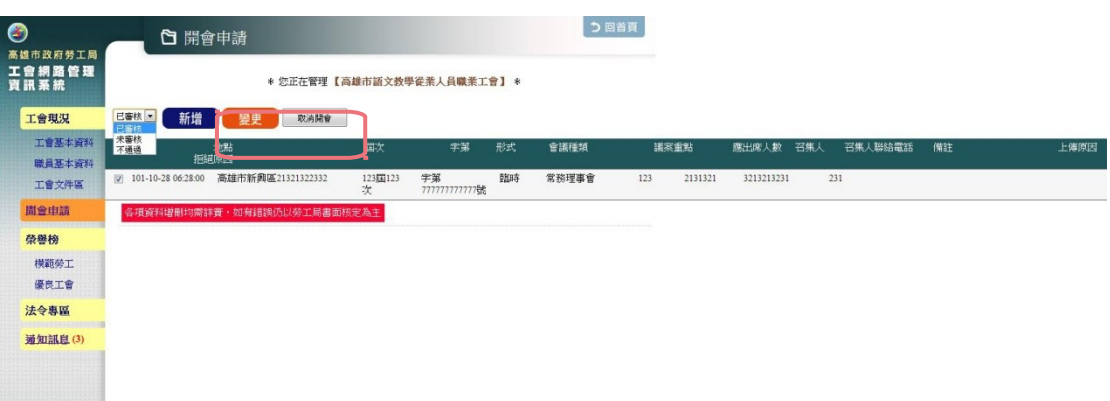

 $\begin{array}{c}\n\bullet \\
\bullet \\
\bullet \\
\bullet\n\end{array}$ 

[新增開會申請]:點選"新增",輸入會議相關資料,\*為 必填項目 **。**

若需變更/取消開會事宜,勾選需變更的開會項目,點 選"變更"或"取消開會"。

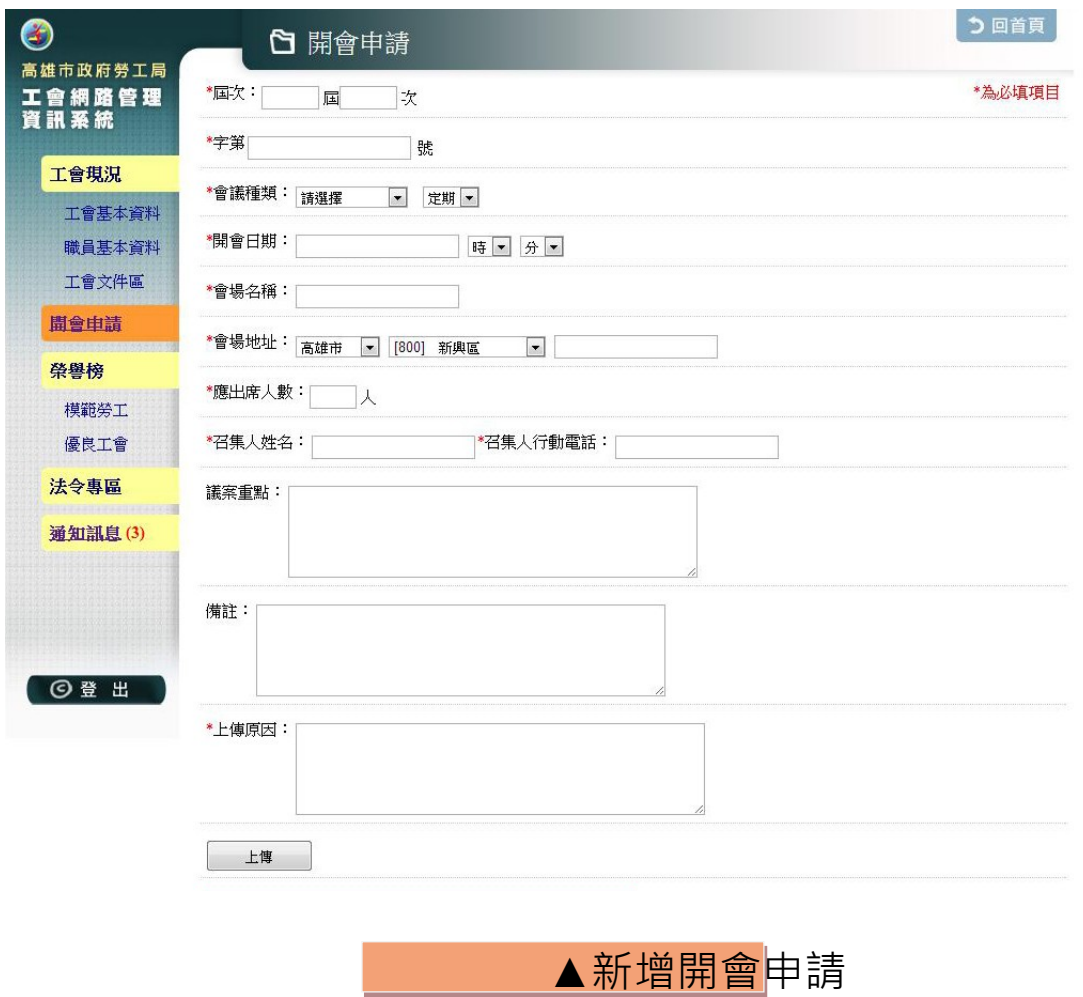

■ **榮譽榜**

**Ⅰ 模範勞工 :**

管理方發布/公告【模範勞工】人選

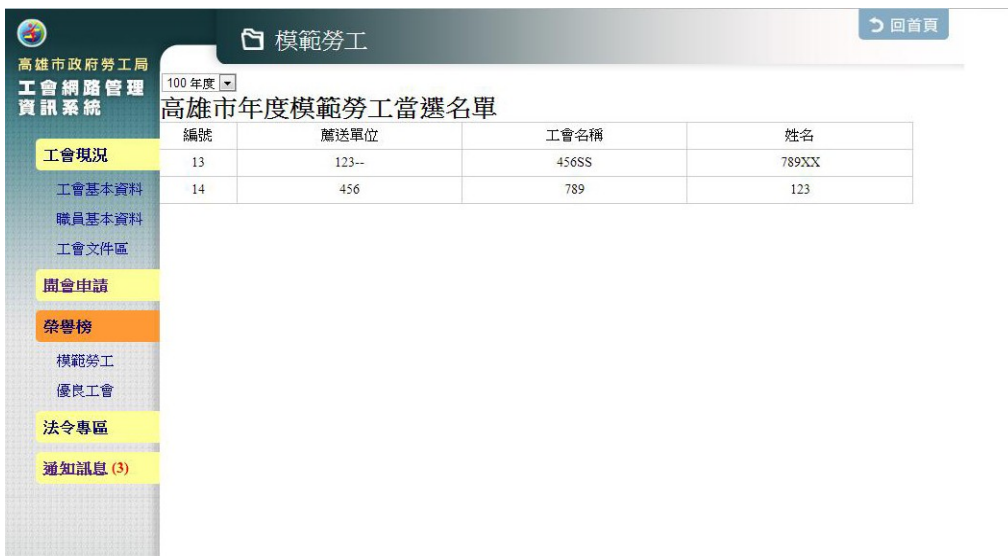

**Ⅱ 優良工會 :**

## 管理方發布/公告【優良工會】名單

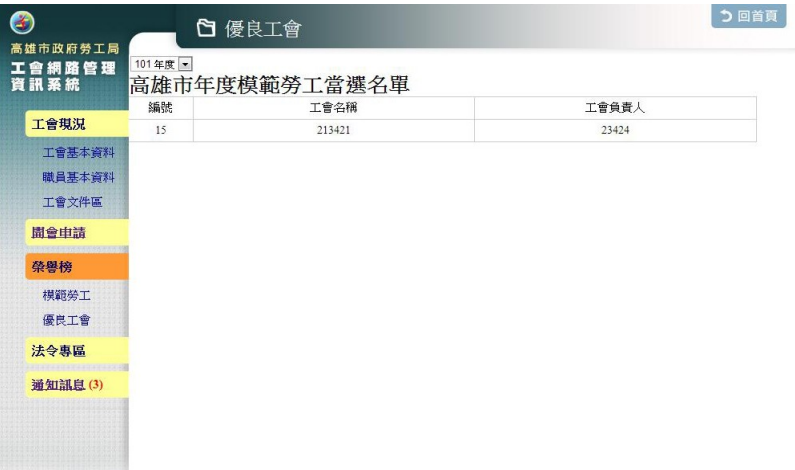

# ■ **通知訊息**

通知資料審核(同意及不同意)之狀況 / 開會時間提醒

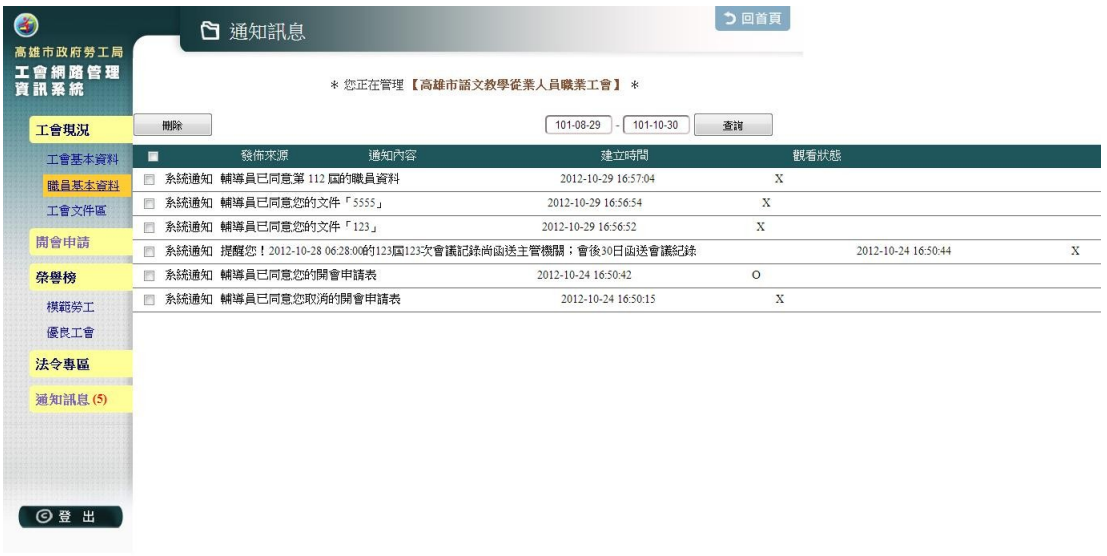

#### [查詢訊息]: 指定"要查詢的期間",點選"查詢"。

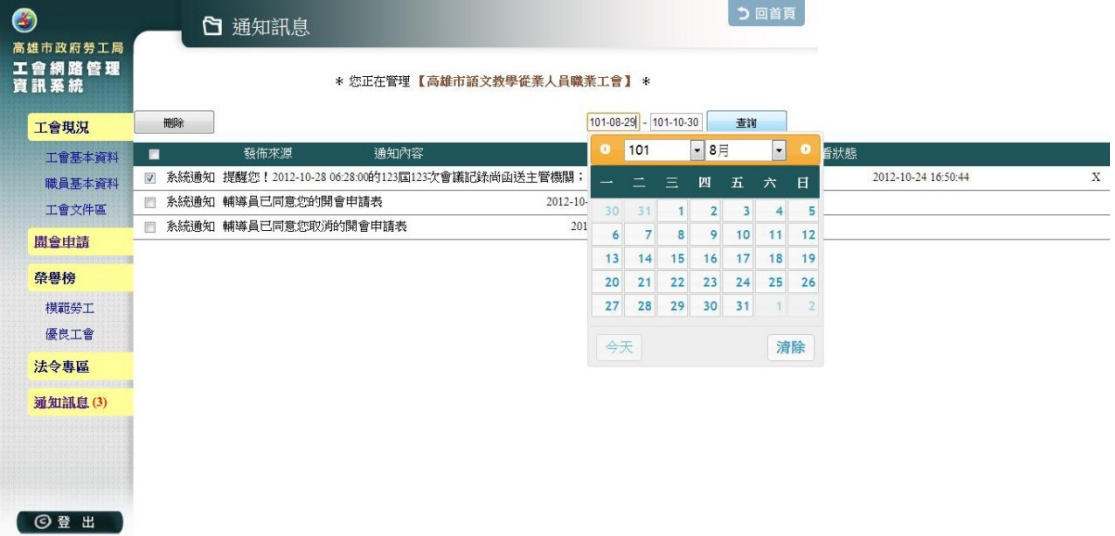